- 1.Google Chrome での操作手順
	- (1)Google アカウントでログイン①→Google アプリ②→連絡先③を開く

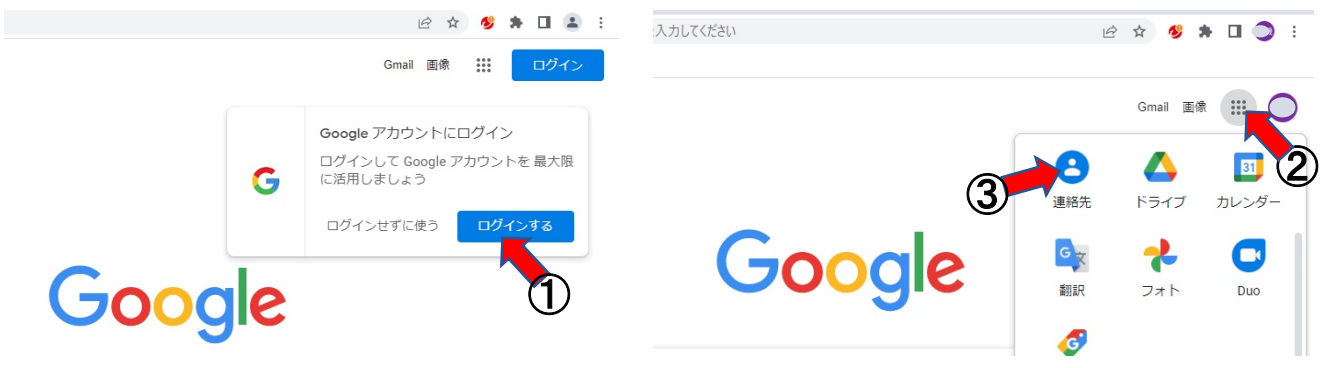

(2)Google コンタクトに連絡先データを仮登録

手順説明の為、連絡先に「日興電機」、電話番号「0487283131」を仮登録

- 2.CTI 連携の URL
	- (1)Google コンタクト画面で「0487283131」①を検索
	- (2)検索された画面の URL②が CTI エンジンとの連携用 URL になります。

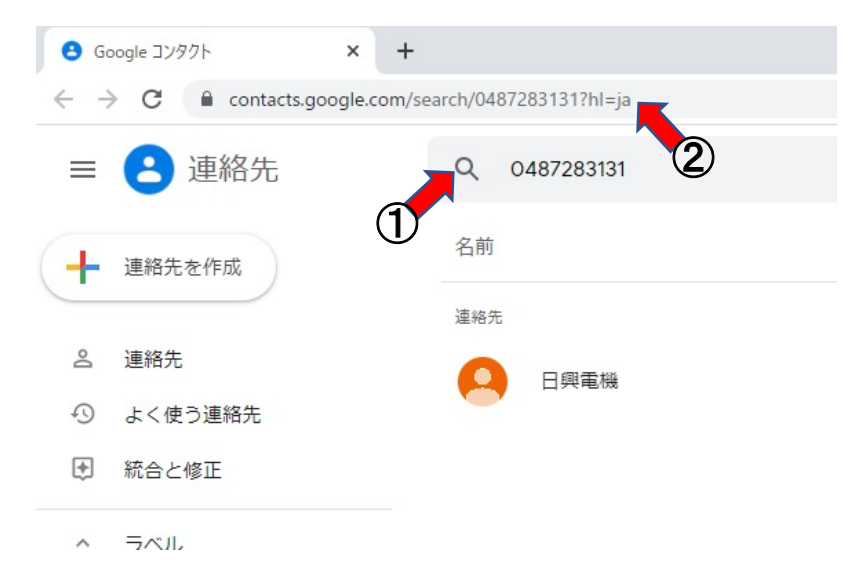

(3)URL に電話番号が含まれる:https://contacts.google.com/search/0487283131?hl=ja

上記 URL の電話番号を\${phone\_number}に変更し、3 項、アロハ CTI エンジンの設定を行います。  $\perp$ 

CTI エンジン設定用 URL:https://contacts.google.com/search/\$[phone\_number]?hl=ja

- 3.アロハ CTI エンジンの設定
	- (1)各種設定の連動画面を開き URL の設定を行います(設定 URL は 2 項参照) 「非通知等は埋め込まない」をチェックします。

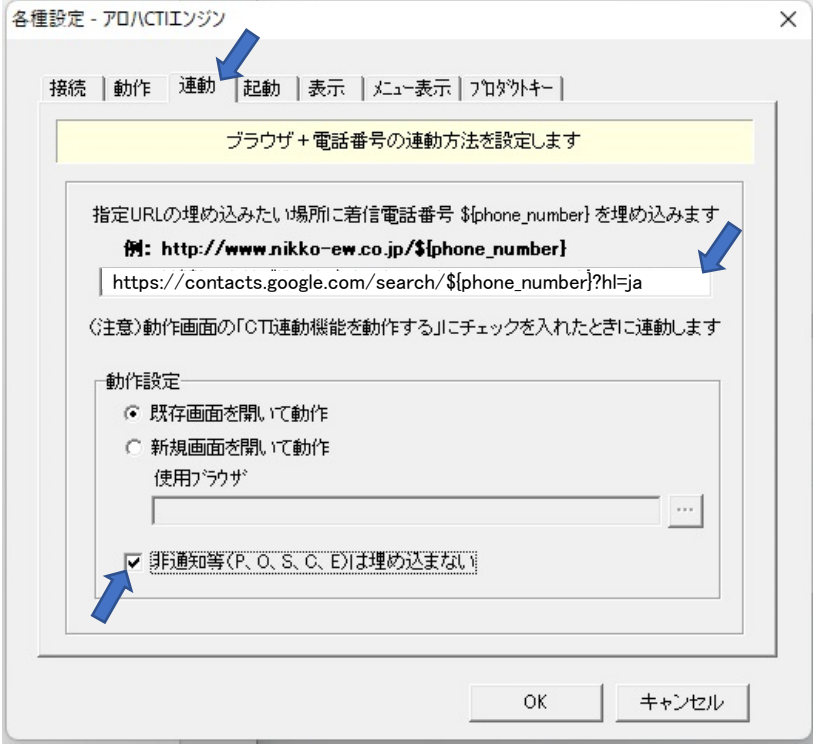

(2)各種設定の動作画面を開き「CTI 連動機能を動作する」をチェックし OK <mark>をクリックします。</mark> 「簡易通知ウィンドウを出す」にチェックを入れると、電話着信時、電話番号を表示します。

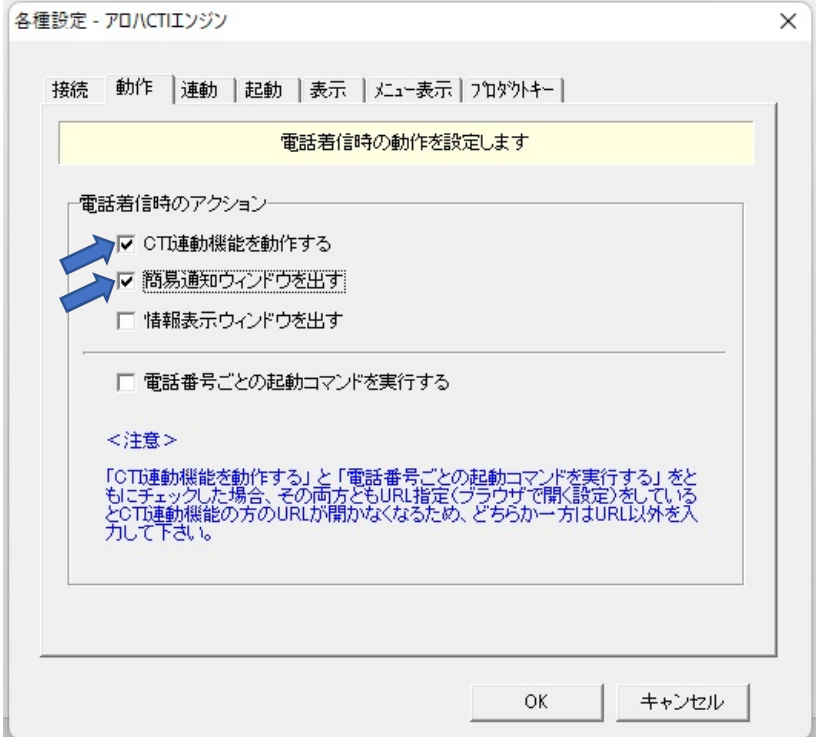

## 4.その他

Google Chrome は、Google アカウントでログインした状態にしてください。